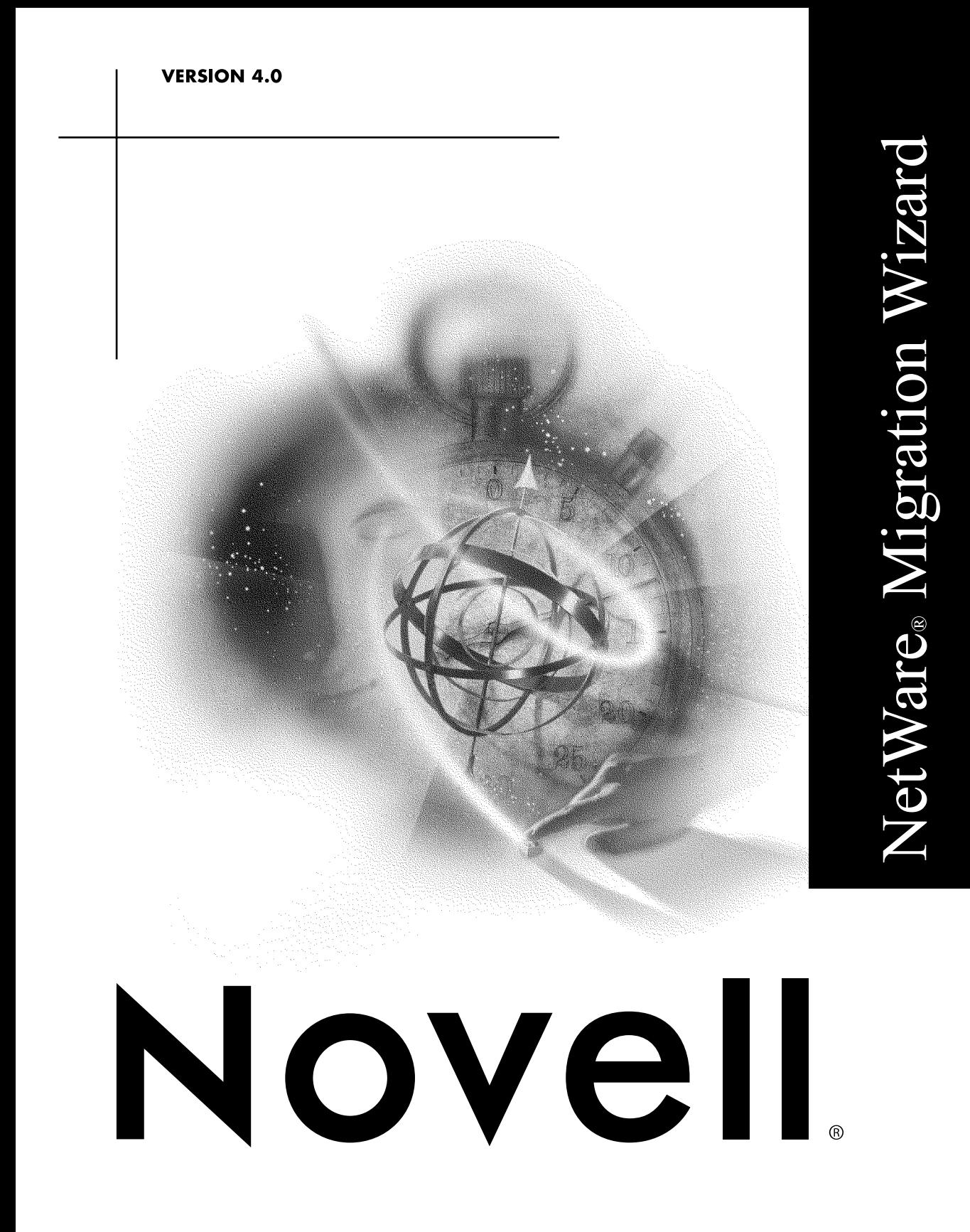

#### **Legal Notices**

Novell, Inc. makes no representations or warranties with respect to the contents or use of this documentation, and specifically disclaims any express or implied warranties of merchantability or fitness for any particular purpose. Further, Novell, Inc. reserves the right to revise this publication and to make changes to its content, at any time, without obligation to notify any person or entity of such revisions or changes.

Further, Novell, Inc. makes no representations or warranties with respect to any software, and specifically disclaims any express or implied warranties of merchantability or fitness for any particular purpose. Further, Novell, Inc. reserves the right to make changes to any and all parts of Novell software, at any time, without any obligation to notify any person or entity of such changes.

This product may require export authorization from the U.S. Department of Commerce prior to exporting from the U.S. or Canada.

Copyright © 2000 Novell, Inc. All rights reserved. No part of this publication may be reproduced, photocopied, stored on a retrieval system, or transmitted without the express written consent of the publisher.

U.S. Patent Nos. 5,608,903; 5,671,414; 5,677,851; 5,758,344; 5,784,560; 5,794,232; 5,818,936; 5,832,275; 5,832,483; 5,832,487; 5,870,739; 5,873,079; 5,878,415; 5,884,304; 5,913,025; 5,919,257; 5,933,826. U.S. and Foreign Patents Pending.

Novell, Inc. 122 East 1700 South Provo, UT 84606 U.S.A.

www.novell.com

NetWare Migration Wizard 4.0 September 2000 104-001199-001

**Online Documentation:** To access the online documentation for this and other Novell products, and to get updates, see www.novell.com/documentation.

#### **Novell Trademarks**

ConsoleOne is a trademark of Novell, Inc.

NetWare is a registered trademark of Novell, Inc. in the United States and other countries.

Novell is a registered trademark of Novell, Inc. in the United States and other countries.

Novell Client is a trademark of Novell, Inc.

Novell Directory Services and NDS are registered trademarks of Novell, Inc. in the United States and other countries.

Novell Distributed Print Services is a trademark of Novell, Inc.

ZENworks is a trademark of Novell, Inc.

#### **Third-Party Trademarks**

All third-party trademarks are the property of their respective owners.

# **Contents**

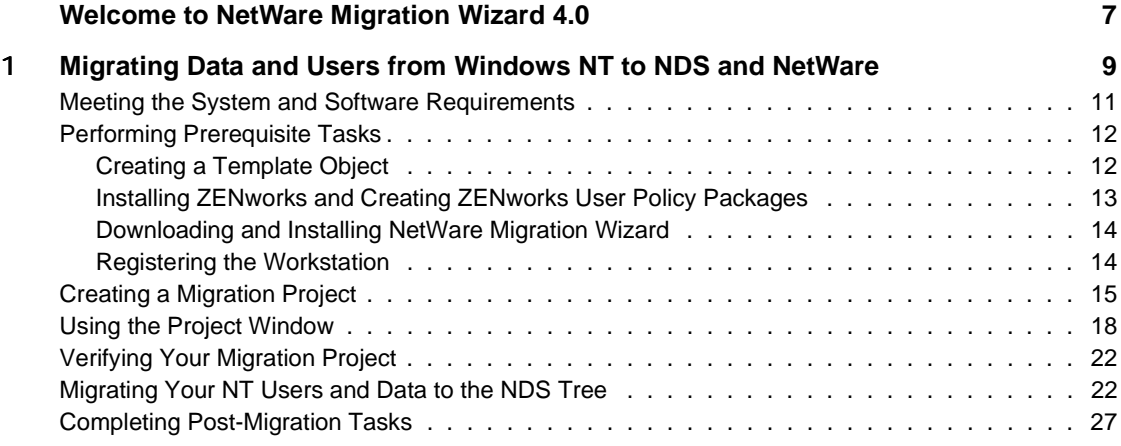

# <span id="page-6-0"></span>**Welcome to NetWare Migration Wizard 4.0**

NetWare® Migration Wizard 4.0 migrates user and group objects and data from a Microsoft\* NT\* 4 or 3.51 domain to a NetWare 5.*x* server running NDS®.

NOTE: This release of NetWare Migration Wizard only migrates domain infomation from Microsoft NT. If you need to migrate data and users from NetWare 3.*x* or NetWare 4.*x*, download Novell® Upgrade Wizard at the Novell Software Downloads Web site (http://www.novell.com/download). Documentation for Novell Upgrade Wizard is located in the *NetWare 5.1 Installation Guide* (http:// www.novell.com/documentation/lg/nw51/docui/index.html).

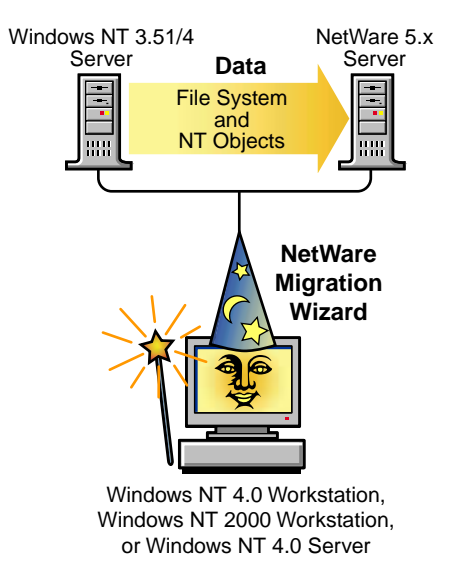

# <span id="page-8-0"></span>**Migrating Data and Users from Windows NT to NDS and NetWare**

NetWare<sup>®</sup> Migration Wizard automates key tasks, such as migrating users and their file permissions, assigning passwords, and migrating the NT file system to a designated NDS<sup>®</sup> tree. This automation eliminates the need to choose from various utilities that would help you perform these tasks individually.

Although many tasks are automated in NetWare Migration Wizard, you still need to consider some issues before you get started.

First, you should plan your migration by answering the following questions:

 Which NT users are accessing which NT files and directories, and where are those files and directories located?

This information will help you decide which NT servers to migrate first and how many servers you will need to migrate at one time. When you migrate your users and groups, you will want to migrate all files or directories that they have access to at the same time that you migrate their user objects.

 How will you handle and file or directory permissions belonging to the trusted domains of the NT domain that you are planning to migrate?

File permissions associated with trusted domains are not migrated. You must reassign them once the trusted domains and users have been migrated to the destination NDS tree. Use NetWare Administrator or ConsoleOne**TM** to reassign these permissions.

Which servers and volumes are you going to migrate your NT folders to?

You should plan which servers and volumes in your destination NDS tree will receive each of your NT folders. You can select a separate location for each NT folder, if desired. In order to plan effectively, you will need to become familiar with the file structure on the NetWare servers in your destination NDS tree.

 Which NT users and groups are you going to migrate? Which NDS containers on the destination NDS tree are you going to migrate them into?

Decide which NT user and groups you are going to migrate, then determine whether you will need to create separate containers for your NT users and groups in the destination NDS tree. When you model your migration in the Project window of NetWare Migration Wizard, you can create any additional NDS containers you may need by right-clicking an NDS Organizational Unit.

 Do any existing NDS User objects represent the same person in your NT domain?

Determine whether any of your NT users already have an NDS account. NetWare Migration Wizard will ask you if you want to search the NDS tree for duplicate usernames. When NetWare Migration Wizard finds identical usernames, it will display these in a table where you can choose to merge the listed NT user with a NDS User object if you know that they represent the same NT user.

What will you do with any applications that do not run on NetWare?

Most likely, you will want to find either comparable applications that run on NetWare, or you can keep an NT server intact and use it as an application server.

 How do you want to migrate information about your users and groups? Do you want to use a Template object, ZENworks<sup>™</sup> User Policy Packages, or both?

For more information on setting up and using Template objects and ZENworks User Policy Packages in NetWare Migration Wizard, see ["Performing Prerequisite Tasks" on page 12](#page-11-0).

Do you have any trusted domains?

If so, you must reassign any trusted domain permissions to the appropriate NT user and groups after the migration is complete. Use NetWare Administrator or ConsoleOne to reassign all lost trusted domain permissions.

Once you have planned your migration project, you're ready to begin your NT migration project. Complete the following tasks:

- Meet the system and software requirements
- Perform prerequisite tasks
- Create a migration project
- Use the Project Window to model your migration project
- Verify your migration project
- Migrate your migration project
- Complete the post-migration tasks

Continue with ["Meeting the System and Software Requirements" on page 11.](#page-10-0)

## <span id="page-10-0"></span>**Meeting the System and Software Requirements**

You can run NetWare Migration Wizard either from the actual Windows\* NT\* 4 server that you are migrating data from or from a Windows NT 4 or Windows 2000 workstation; however, the migration is faster if you run NetWare Migration Wizard from the server rather than from the workstation.

The following table lists the hardware and software requirements for the workstation or server that you are using to run NetWare Migration Wizard.

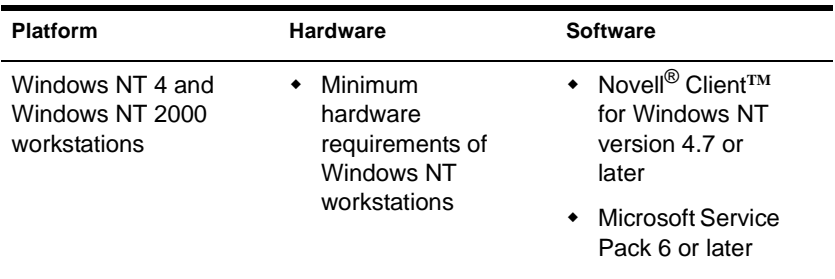

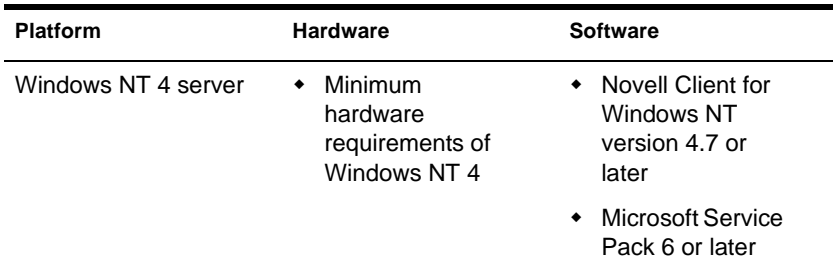

To download and install Microsoft Service Packs, see the ZDNet Web site (http://updates.zdnet.com/products/pr\_13616.htm).

To check your current Novell Client version, right-click the red Novell N and select Novell Client Properties. Click the Client tab to view your current client version.

To check the Microsoft Service Pack version, click the Start menu on the workstation or server, select Run, and type **winver** in the text field.

Continue with ["Performing Prerequisite Tasks" on page 12](#page-11-0).

## <span id="page-11-0"></span>**Performing Prerequisite Tasks**

### <span id="page-11-1"></span>**Creating a Template Object**

The first prerequisite task is to determine whether you want to use a Template object to migrate your NT users to the destination NDS tree.

A Template object is used to define additional NDS User attributes to NT users during the migration. Template objects are especially useful for defining similar attributes, such as fax numbers and departments. We recommend that you use a Template object to migrate your NT users, because it is an organized way to migrate your NT users to the NDS tree and manage them once they are there.

NOTE: In order to migrate home directories, you must use a Template object.

If there is a conflict between the properties of a Template object and an NT policy, the properties of the Template object will, in most cases, take priority. For example, if a maximum password length of seven characters is specified for user Jeff in an NT policy and a maximum password length of nine characters is specified in the Template object, when Jeff's object is migrated, the object will be created in NDS with a password length of nine characters.

If you want to know what additional NDS attributes can be defined in a Template object, run NetWare Administrator or ConsoleOne and double-click a Template object to view all of the existing properties.

The last name, full name, and description of every NT object is always migrated and overwrites these corresponding properties in the Template object. The last name of the NT user will become the NDS username after the migration.

If you decide to use a Template object, you create one in NetWare Administrator or ConsoleOne.

- In NetWare Administrator, right-click an NDS Organization Unit and select Create, then click Template.
- In ConsoleOne, click File > New > Object > Template.

#### <span id="page-12-0"></span>**Installing ZENworks and Creating ZENworks User Policy Packages**

The next prerequisite task is to decide whether to use ZENworks User Policy Packages.

ZENworks User Policy Packages are geared towards controlling the appearance and functionality of a user's desktop. NetWare Migration Wizard associates ZENworks User Policy Packages only with groups.

If you decide to use ZENworks, you can determine the appearance of all workstations belonging to the users associated with a particular NDS group. When you associate a ZENworks User Policy Package with an NDS group, the properties you apply in the policy package allows you to control workstation attributes such as setting a certain workstation backdrop, restricting rights to the control panel, or modifying the workstation's sound and color scheme for users within that group.

NOTE: NetWare Migration Wizard does not migrate Microsoft NT 3.51 roaming profiles.

If you decide to use ZENworks, install ZENworks Starter Pack or ZENworks Full 2.0 in your destination NDS tree.

See the Novell Software Downloads Web site (http://www.novell.com/ download) to download and install ZENworks Starter Pack. ZENworks Full can be installed from the NetWare 5.0 or 5.1 product CD.

Create ZENworks User Policy Packages in NetWare Administrator or ConsoleOne.

 In NetWare Administrator, right-click an NDS Organizational Unit in the tree view, select Create, and then select Policy Package.

Whether you have Windows NT/2000 workstations, Windows 95/98 workstations, or both types of workstations in your NT network, will determine whether you want to create a WINNT-2000 user policy packages, WIN 95-98 policy packages, or both.

 In ConsoleOne, click the user policy package icon in the toolbar. If you don't know which icon it is, mouse-over the icons to see a short description.

For more information about installing and using ZENworks, see the Novell Product Documentation Web site (http://www.novell.com/documentation).

#### <span id="page-13-0"></span>**Downloading and Installing NetWare Migration Wizard**

To download and install NetWare Migration Wizard, See Novell Software Downloads (http://www.novell.com/download) > NetWare > NetWare Migration Wizard. Follow the download and installation instructions.

## <span id="page-13-1"></span>**Registering the Workstation**

If you are running NetWare Migration Wizard from a workstation, make sure that the workstation is registered within the domain that you want to migrate. If this is the case, continue with ["Creating a Migration Project" on page 15.](#page-14-0) If you want to change the domain that your workstation is registered in, follow the instructions below for Windows NT or Windows 2000.

NOTE: Do not run NetWare Migration Wizard from a Windows 95-98 workstation.

For Windows NT workstations:

- 1 At the workstation, right-click Network Neighborhood and select Properties.
- 2 Click the Identification tab, then click Change.
- 3 Click Domain, specify the appropriate domain, enter your Administration name and password, then click OK.
- 4 Reboot the workstation and run NetWare Migration Wizard again, then continue with ["Creating a Migration Project" on page 15.](#page-14-0)

For Windows 2000 workstations:

- 1 At the workstation, right-click My Network Places, then click Properties.
- 2 Click the Network Identification link, then click Properties.
- 3 Specify the appropriate domain, then enter your Administration name and password.
- 4 Reboot the workstation and run NetWare Migration Wizard again, then continue with [Creating a Migration Project.](#page-14-0)

## <span id="page-14-0"></span>**Creating a Migration Project**

Before you can begin to migrate data from NT to NetWare, you must create a migration project.

To create a migration project:

- 1 First, log in to the Microsoft\* NT domain as a user with administrative rights.
- 2 Launch NetWare Migration Wizard from the Start menu by selecting Programs > Novell > NetWare Migration Wizard > NetWare Migration Wizard.
- 3 Click Create a New Project, then click OK.
- 4 Click the Microsoft NT 3.51 or 4 to NetWare 5.*x* option, then click OK.

You will see other migration options on this screen. All other migration options, expect for Microsoft NT, have been grayed out and are not available for selection at this time.

5 Review the Setup Tasks dialog box and complete all tasks if you have not already done so, then click OK.

For additional information on how to complete these tasks, see ["Performing Prerequisite Tasks" on page 12](#page-11-0).

- 6 Enter a name for your migration project, then click Next.
- 7 Select your destination NDS tree from the drop-down list.

The destination NDS tree is the NDS tree that you want to migrate your NT data to.

NOTE: If you are not logged in to your NDS tree, the NDS tree name will not appear in the drop-down list. If this is the case, click the Browse button to log in to your NDS tree. Once you are logged in, the NDS tree name automatically appears in the drop-down list.

8 Verify that the NT domain that appears in the grayed-out text field is the domain that you want to migrate, then click Next.

NetWare Migration Wizard automatically displays the NT domain that your workstation or server is a member of.

If you are running NetWare Migration Wizard from a workstation, you can change the domain that it is registered in. To do this, exit NetWare Migration Wizard and follow the instructions in ["Registering the](#page-13-1)  [Workstation" on page 14](#page-13-1).

- 9 Decide whether you want NetWare Migration Wizard to find any User objects in your NT domain and in the destination NDS tree that have the same name, then click Yes or No.
	- If you click Yes, select an NDS container on the destination NDS tree, then click Next to begin searching for duplicate usernames.
	- If you click No, skip the rest of these steps and follow the instructions in ["Using the Project Window" on page 18](#page-17-0).
- 10 Decide what you want to do with NT users that have the same name as NDS users.

The following screen is an example of the username table in NetWare Migration Wizard. Carefully review this screen. If you do not make any changes, NetWare Migration Wizard will automatically merge the displayed NDS user with the adjacent NT user.

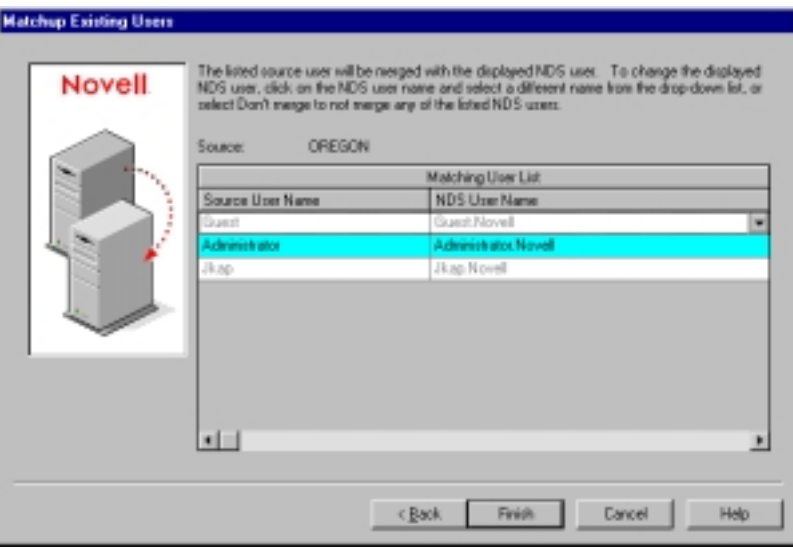

You have the following three options for *each* listed NT user:

- You can merge the displayed NDS user with the adjacent NT user. To do this, simply leave that user displayed in the table and move on to the next listed NT user.
- You can merge a different NDS user than the currently displayed NDS user. To do this, click the arrow by the NDS username to view a drop-down list containing all the NDS users that have the same username (including contexts) as the adjacent NT user. Select one of the NDS names and move on to the next listed NT user.
- You can decide to not merge any of the NDS users with the adjacent NT user. To do this, select Don't Merge. Select this option if you know that none of the listed NDS users represent the same person as the adjacent NT user.
- 11 Click Finish once you have made a decision for each listed NT user.

After you click Finish, NetWare Migration Wizard will automatically place the NT users that you chose to merge in the destination NDS tree that is displayed in the Project Window. (These NT users will automatically appear as dropped objects in the NDS tree.)

If you choose Don't Merge for a listed NT user, that user will not automatically appear as a dropped object in the destination NDS tree. If you want to migrate these users, you must manually drag-and-drop these NT user objects into the destination NDS tree while in the Project window.

Continue with ["Using the Project Window" on page 18.](#page-17-0)

## <span id="page-17-0"></span>**Using the Project Window**

Most of your work will be done in the Project Window. From here, you can drag-and-drop NT user and group objects into NDS containers, and NT folders and volumes into any volume or folder in the destination NDS tree.

The Project Window is where you will model your migration project before you begin the actual migration. All of the planning in the Project Window is done off-line, meaning that items moved and created in the Project Window are not actually moved or created until you begin the migration. The Project Window is simply a place to model different migration scenarios without affecting your NT domain or your destination NDS tree.

The Project window and the Using the Project Window dialog box will appear once you have created the migration project.

The following figure is an example of the Using the Project Window dialog box. The three basic steps outlined in the Using the Project Window dialog box should be performed for each migration project. Once you are familiar with the tasks that you will be performing, click Close to access the Project Window.

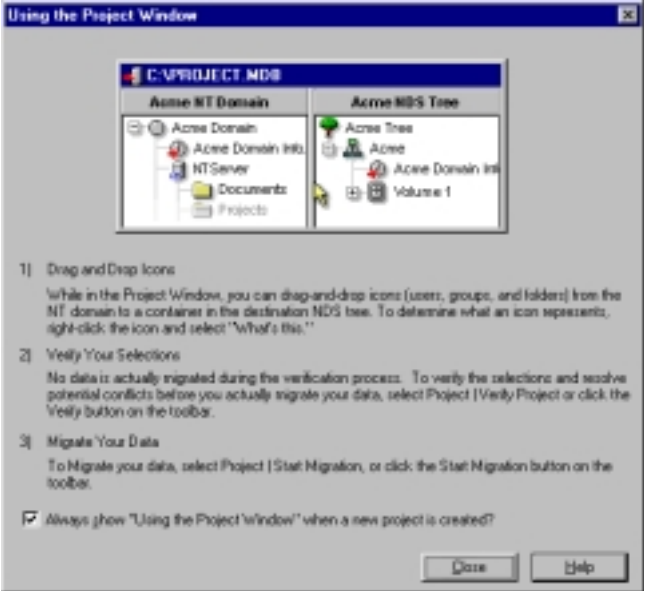

Review the following tips to help you organize your migration project and use the Project Window more effectively.

 **Creating a New NDS Organizational Unit or Folder—**To create a new NDS Organizational Unit (OU), right-click the parent NDS Organizational Unit or folder and select New Organizational Unit or New Folder. The following figure is an example of the Project window.

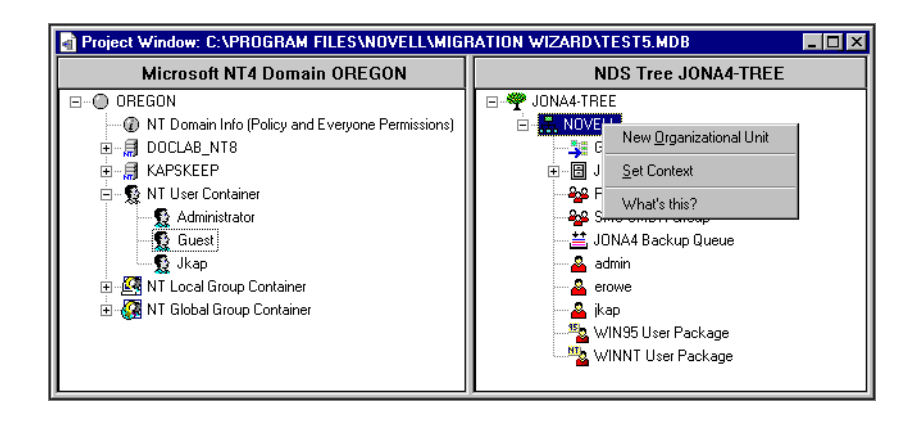

You can create new NDS Organizational Units in the NDS tree and then migrate your NT information to those OUs. This keeps the NT information organized and in one place in the NDS tree. You can also choose to migrate the NT data to existing OUs. That's fine, too; just remember that you can always create a new OU in the NDS tree if you need to.

If you start to add new containers or names to the destination tree, the names you choose must adhere to the following NDS naming conventions:

- Names must be unique. For example, Debra Jones and Daniel Jones cannot both be named DJONES if they are in the same container.
- The following special characters are allowed *only* if they are preceded by a backslash (\): plus  $(+)$ , equals  $(=)$ , and period  $(.)$ .
- Uppercase and lowercase letters, underscores, and spaces are not acknowledged by NDS. For example, Manager\_Profile and MANAGER PROFILE are considered identical names in NDS.
- If you use spaces, you must enclose the name in quotes when entering it on the command line or in login scripts.
- **Setting the Context—**To set the context, right-click an NDS Organizational Unit and select Set Context.

When you set the context, you can designate what part of the NDS tree will appear in the right side of the Project Window. This is useful if you have a large NDS tree with many objects.

Setting the context at a specific container will eliminate the need to scroll down or collapse objects in your NDS tree. Once the context is set, this container will appear as the top object in the right side of the Project Window.

 **Viewing a Description of the Objects in the Project Window—**To see a short description of what an icon represents in the Project window, right-click an NDS object and select What's This?

 **Backing Out a Dropped Object—**To return a dropped object to the place it previously occupied in the NT domain, right-click a dropped NT object in the destination NDS tree and select Back Out Dropped Object.

Once an object has been dragged and dropped from the NT domain into the NDS tree, the NT icon changes color from blue to red and a red arrow is superimposed on the dropped object. The following screen is an example of how a dropped object appears in the NDS tree, along with the right-click menu.

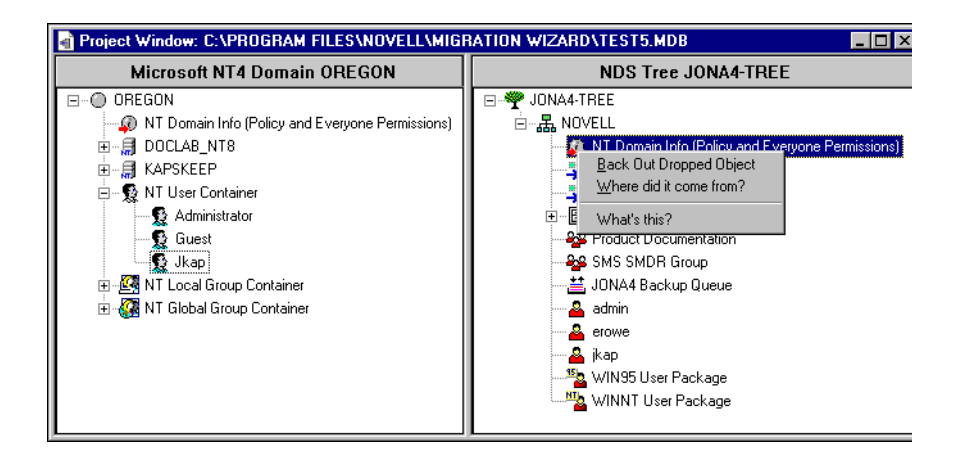

 **Finding Out Where a Dropped NT Object Came From**To find out where a dropped object was located in the NT domain, right-click an NT object and select Where Did It Come From? When dragging and dropping a large number of objects, this will help you remember where a dropped object was previously located in the NT domain.

Once you feel comfortable with where you have dropped your NT data and User objects in the NDS tree, verify your migration project to resolve any potential problems before migrating your NT data.

Continue with ["Verifying Your Migration Project" on page 22](#page-21-0).

# <span id="page-21-0"></span>**Verifying Your Migration Project**

To verify your the migration project you modeled in the Project window, follow these instructions:

- 1 From the NetWare Migration Wizard toolbar, click Project > Verify Project, or click the Verification button on the toolbar, then click Next.
- 2 Follow the instructions in ["Migrating Your NT Users and Data to the](#page-21-1)  [NDS Tree" on page 22](#page-21-1) on page 35, starting with Step 2.

Once you have modeled your migration in the Project Window, you should verify that the proposed locations for these new objects do not conflict with existing names, rights, name spaces, etc. in the NDS tree.

Remember, dragged-and-dropped items appearing in the NDS tree are merely assigned to be copied to that area in the NDS tree. Objects will not be copied until you begin the migration process.

Because a similar verification process is run when you begin the actual NT migration, running the standalone verification process prior to migration is not mandatory; however, catching any critical errors or warnings now will speed up the verification process during the migration.

You must resolve all critical errors before you begin to actually migrate your migration project. Warnings can be resolved after the migration.

Continue with ["Migrating Your NT Users and Data to the NDS Tree" on page](#page-21-1)  [22](#page-21-1).

## <span id="page-21-2"></span><span id="page-21-1"></span>**Migrating Your NT Users and Data to the NDS Tree**

NOTE: If you verified your project before you clicked the Start Migration button on the toolbar, Netware Migration Wizard has saved your choices. You can keep the previous settings, or you can change them during the migration process.

To migrate your file system and NT objects to the destination NDS tree:

- 1 From the NetWare Migration Wizard toolbar, click Project > Start Migration, or click the Start Migration button on the toolbar, then click Next.
- 2 Read the Welcome Screen and click Next.
- 3 (Optional) Check the check box if you want to use a Template object to migrate your NT users to the destination NDS tree, then select the Template object from the tree view, and click Next.

If you do not want to use a Template object, leave the check box unchecked and click Next.

WARNING: To migrate home directories, you must use a Template object when migrating your NT users to the destination NDS tree.

NOTE: If you have not created a Template object but you want to use one now, save the project, go to NetWare Administrator or ConsoleOne, and create the Template object. Next, run NetWare Migration Wizard again and select Open Last Project, then run the migration process again and follow these instructions starting with [Step 1.](#page-21-2)

4 Browse the destination NDS tree and select any of the ZENworks User Policy Package that you want to associate with your NT groups, then click Next. If you do not install ZENworks in your destination NDS tree, or if you are not migrating any NT groups, skip to [Step 7](#page-23-0).

NOTE: If you have not created any ZENworks User Policy Packages but you want to create and use them now, save the project, go to NetWare Administrator or ConsoleOne, and create the ZENworks User Policy Packages. Next, run NetWare Migration Wizard again and select Open Last Project, then run the migration process again and follow these instructions starting with [Step 1](#page-21-2).

For more specific instructions on associating ZENworks User Policy Packages in NetWare Migration Wizard, see ["Performing Prerequisite](#page-11-0)  [Tasks" on page 12](#page-11-0).

<span id="page-22-0"></span>5 Select a ZENworks User Policy Package from the drop-down list, and then select the NT groups that you want to associate with each ZENworks User Policy Package. Click the blue right-arrow to move the associated groups in the Associate NT Groups window, then click Next.

HINT: If you selected both WINNT-2000 and WIN 95-98 policy packages in the previous dialog box, you will first see one dialog box dealing only with your WINNT-2000 policy packages, followed by another dialog box dealing only with your WIN 95-98 policy packages. If you selected only one type of policy package (WINNT-2000 or WIN 95-98) you will only see one dialog box.

The drop-down list contains all the ZENworks User Policy Packages that you selected in the previous step. You can associate as many NT groups as you want with each policy package.

6 Review the NT groups that you chose to associate with specific ZENworks User Policy Packages, then click Next.

If you want to change an association, click Back and follow the instructions in [Step 5](#page-22-0).

- <span id="page-23-0"></span>7 Decide how you want to handle any duplicate filenames between the Microsoft NT domain and the destination NDS tree. Select one of the following, then click Next:
	- Don't copy over any duplicate filenames that are on the destination NDS tree.
	- Replace any duplicate filenames on the destination NDS tree if the source file is newer.
	- Always copy over the source file regardless of whether or not a file with the same name already exists on the destination NDS tree.
- 8 Decide how you want to handle passwords for your NT users. Select one of the following password options, then click Next:
	- **Assign the Same Password to All Users—**NetWare Migration Wizard will assign and store the same password for all users in a file named *project\_name\_OUT.TXT. This file is saved in the same* directory that your migration project is located in.
	- **Assign a Randomly Generated Password to All Users—**NetWare Migration Wizard will randomly generate passwords, assign them, and then store the passwords it assigns in a file named *project\_name\_OUT.TXT. This file is saved in the same directory* that your migration project is located in.
	- **Read Passwords from a file—**Have NetWare Migration Wizard migrate the current NT passwords to the destination NDS tree by reading them from a text file.

For more information on how to create this file, click the Help button.

- 9 Set NT migration options by checking or unchecking the check boxes next to the following options:
	- **Migrate File Permissions—**Normally, NetWare Migration Wizard migrates file and directory permissions. If, for some reason, you want to reassign file and directory permissions, you can choose to not copy the file and directory permissions here and assign them later with NetWare Administrator or ConsoleOne.
	- **Migrate Everyone Permissions—**The NDS container that you drop the NT Domain Info object into will be assigned the Everyone permissions. If you are migrating the Everyone permissions, be sure to drop the NT Domain Info object high enough in the NDS tree so that all NT users will inherit those permissions.

HINT: Every new folder that is created in the NT domain automatically receives the Everyone permissions by default.

 **Erase Information from the PDC Registry—**Normally, this information is not erased; however, if you have previously run a migration and deleted the NDS objects from the destination tree, and are planning on starting over and migrating the same domain again, check this check box.

When you migrate users and groups from NT, NetWare Migration Wizard stores a table of NT names and associated NDS usernames in the registry of the Primary Domain Controller (PDC). NetWare Migration Wizard then uses this information when migrating the file system so that it can remember where each user and group has been migrated to in the destination NDS tree. By storing this information, NetWare Migration Wizard can assign the correct file permissions to the appropriate users.

10 If you are *not* running the standalone verification process, and are actually migrating your NT data to the destination NDS tree, skip to [Step 11](#page-24-0).

If you are running the standalone verification process, you will now see the Check File Rights and Size dialog box. Check the check boxes if you want to check now for sufficient file rights and size.

NOTE: Since this process is quite time-consuming, you may not want to do this every time you verify your migration project. But it is very useful if you want to verify that you have enough space on the destination volume to accommodate your NT file system.

NetWare Migration Wizard will also scan the contents of all dropped folders and verify that you have sufficient rights to migrate them.

NOTE: NT can filter supervisory privileges. If you have all rights at the root of a directory structure, this does not guarantee that you have these rights throughout the directory structure.

<span id="page-24-0"></span>11 In the Verify NT to NetWare window, click Next to begin the verification.

12 Verify that you do not want to migrate the listed NT users and groups, then click Next. This procedure must be done three times—once each for any NT local groups, NT global groups, and NT users that were not dragged-and-dropped into the destination NDS tree. If you migrated all of your users and groups, you will not see this dialog box.

If you have made a mistake, click Cancel. This will return you to the Project Window. Drag-and-drop the objects, then go to the toolbar and select Project > Start Migration. Follow the instructions in ["Migrating](#page-21-1)  [Your NT Users and Data to the NDS Tree" on page 22.](#page-21-1)

13 If prompted, resolve any naming conflicts between different-type objects, then click Next.

You can choose to merge different-type objects or to keep them as they are.

14 If prompted, resolve any naming conflicts between same-type objects, then click Next.

You can choose to merge same-type objects or to keep them as they are.

15 Resolve any critical errors before proceeding. Warnings can be resolved after the migration. To resolve critical errors or warnings, read the description in the text field located beneath the errors and warning. This description should give you a good idea of what could be the possible cause of the error or warning and a suggestion on how to fix it.

If no errors or warnings were displayed, click Proceed to start the actual migration.

NOTE: If you are running the standalone verification process, click Finish instead of Proceed and follow the instructions in ["Migrating Your NT Users and Data to the](#page-21-1)  [NDS Tree" on page 22](#page-21-1) to begin migrating your NT data to the destination NDS tree.

16 (Conditional) View the Error Log and the Success Log.

NOTE: Skip this step if you are running the standalone verification process.

Continue with ["Completing Post-Migration Tasks" on page 27.](#page-26-0)

## <span id="page-26-0"></span>**Completing Post-Migration Tasks**

After you've migrated your NT data to the destination NDS tree, complete the following post-migration tasks:

• Install the latest Novell Client software on any workstations that it was not previously installed on.

You can download the client from the Novell Software Download Web site (http://www.novell.com/download). For instructions on installing the Novell Client on multiple workstations at the same time, see Novell Client Documentation (http://www.novell.com/documentation/lg/ noclienu/docui/index.html).

 Make sure that your NT users and groups have been migrated to the correct place in the destination NDS tree and have the correct file and shared permissions. Use NetWare Administrator or ConsoleOne to verify this.

IMPORTANT: If you end up with more or fewer permissions than you planned for, enter **CACLS/?** at the DOS prompt and follow the on-screen instructions. Permissions are sometimes hidden in Microsoft utilities, thus, running this command at the DOS prompt will allow you to see all of the permissions associated with your NT objects, even the hidden ones.

- Make sure that your data was migrated. Go to the destination NetWare server and use NetWare Administrator or ConsoleOne to view the volume that you migrated your data to.
- Reassign your printer mappings in NDPS®. For instructions, see the Novell Distributed Print Services Documentation (http:// www.novell.com/documentation/lg/nw51/docui/index.html#../ ndps\_enu/data/hk4ovawv.html) Novell Product Documentation Web site (http://www.novell.com/documentation).
- Check the migrated users' home directories to make sure that they were migrated the way you expected them to be.
- Distribute the new NDS passwords to all of your users. The passwords are located in a password file that NetWare Migration Wizard created for you named *project* name OUT.TXT. This file is located in the same directory that you saved your migration project in.